Vol.072 (2022.4)

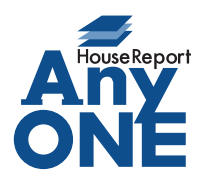

エニワンサポート通信

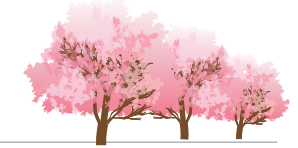

ご挨拶

いつもお世話になっております。

AnyONE サポートセンターより AnyONE に関する情報をお届けします。 元の内容を少し変えて別パターンを作りたい。複製してから始めたらよかったが、ついうっかり元の 情報をそのまま書き換えてしまった。AnyONE の見積でも同じことが起こる可能性があります。 今回は、そんな時に助かる機能について説明します。

● 見積を複製せずに修正してしまいました。元の状態の見積も必要だったので、 修正している見積を別に保存することはできますか?

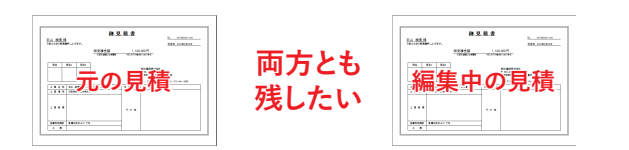

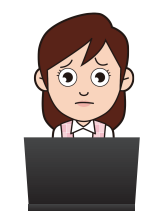

 $\mathbf A_\bullet$ 保存済の見積を開いて、編集を行い再度保存ボタンを押すと、元の見積データに上書 きされ、元の見積の内容は消えてしまいます。

見積一覧で見積複製してから修正していれば問題ありませんが、もし複製せずに修正し てしまって、編集前の見積が必要だった場合、保存の右横にある下向き三角▼を押すと 名前を付けて保存のボタンが表示されますので、クリックしてください。

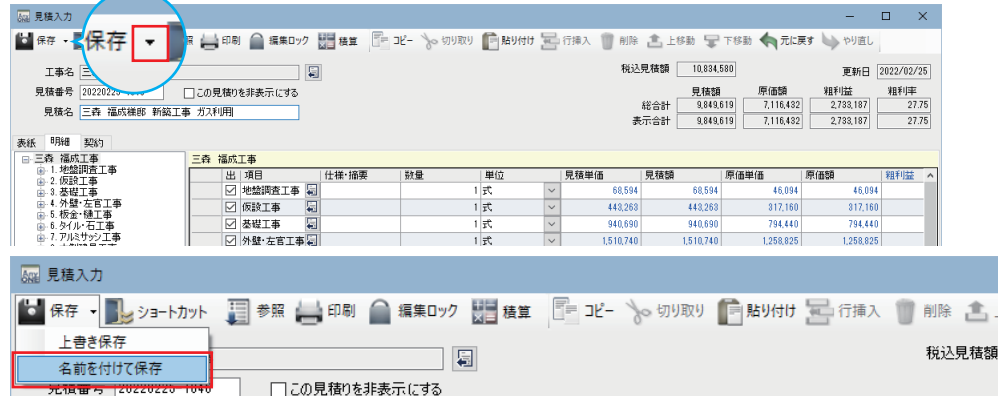

名前を付けて保存の画面が出ますので、見積番号の確認、新しい見積名を入力して 「OK」ボタンを押します。

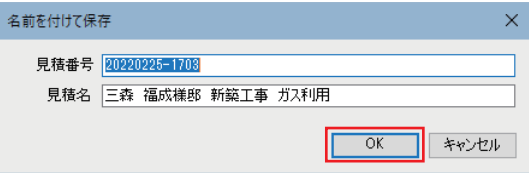

「OK」した時点で、元の見積とは別の見積になっているので編集を続けてください。 見積一覧で確認すると、元の見積とは別に、新しい見積ができているのが分かります。

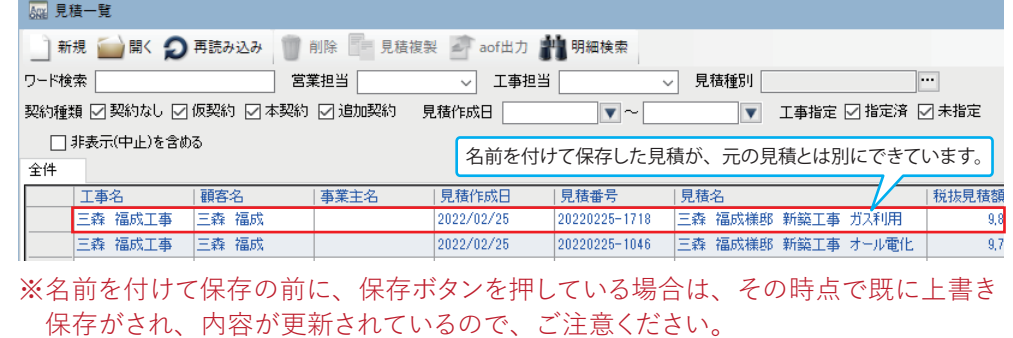